中研修室 プロジェクターのご利用方法

∎ 機器構成

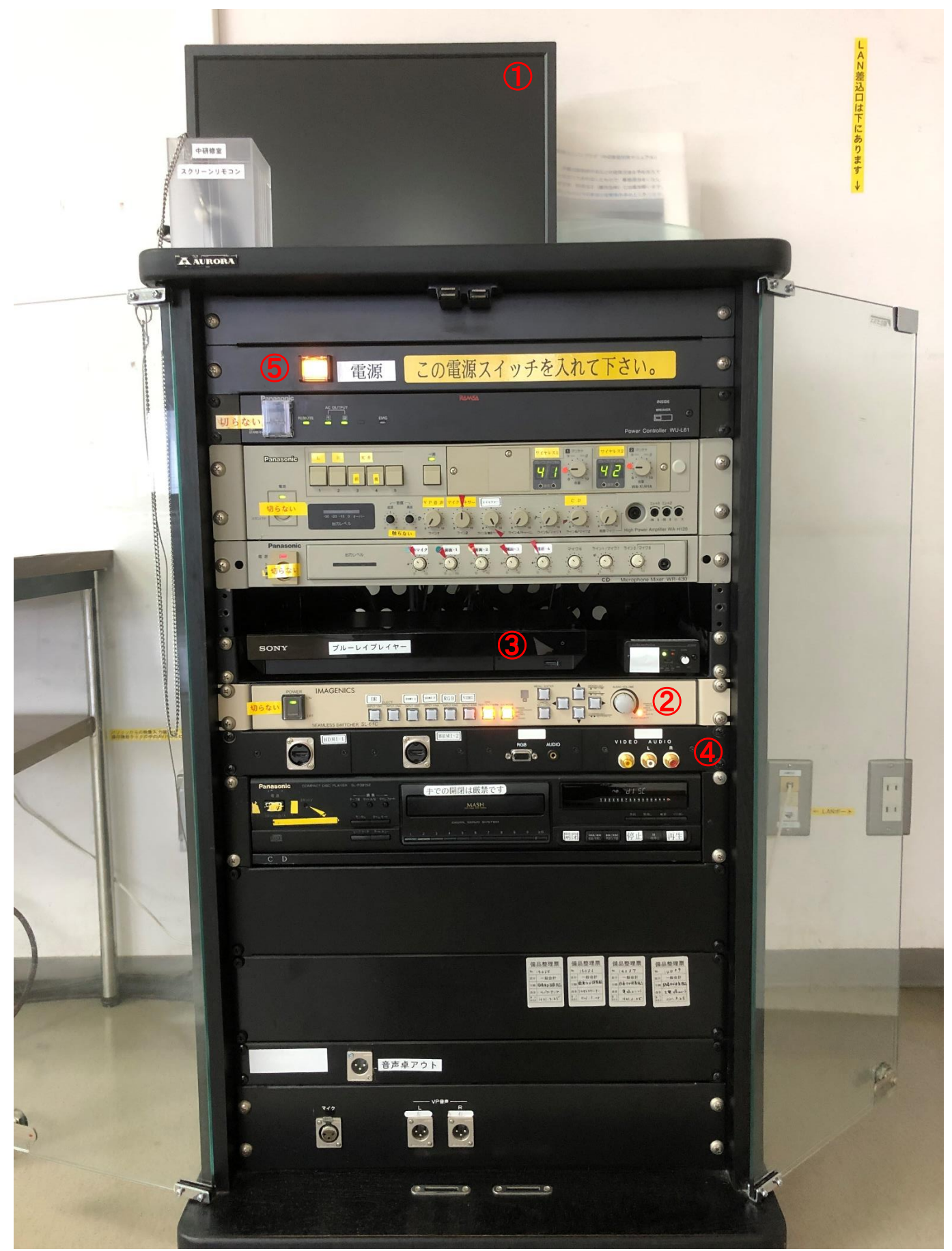

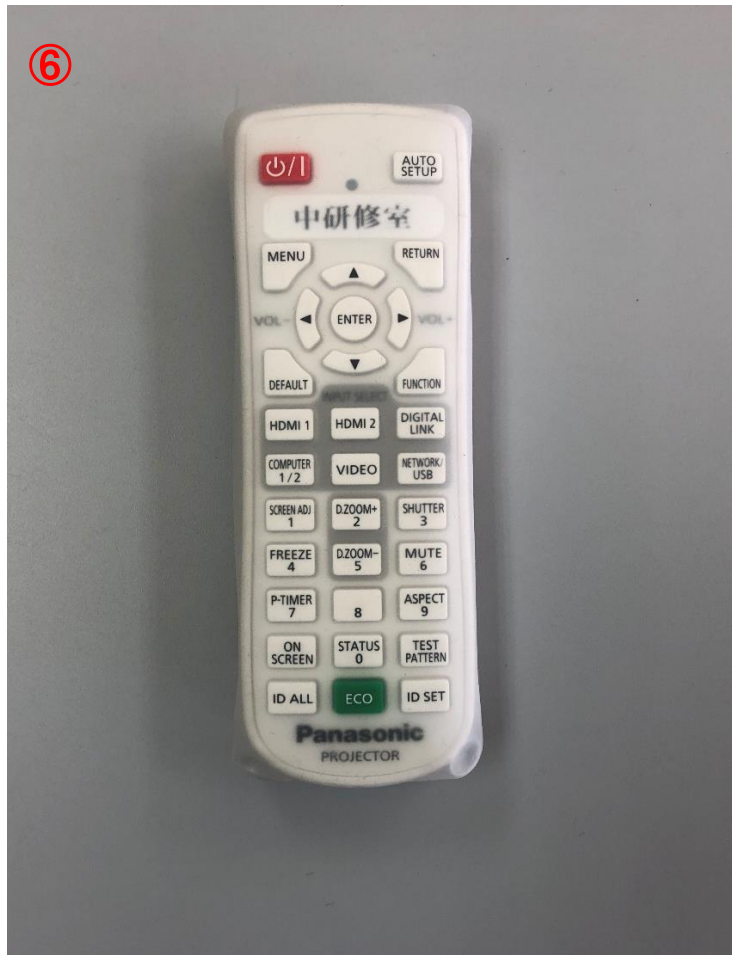

- ①プレビューモニター ②スイッチャー ③ブルーレイプレイヤー ④AV機器接続パネル ⑤主電源ユニット
- ⑥プロジェクターリモコン

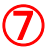

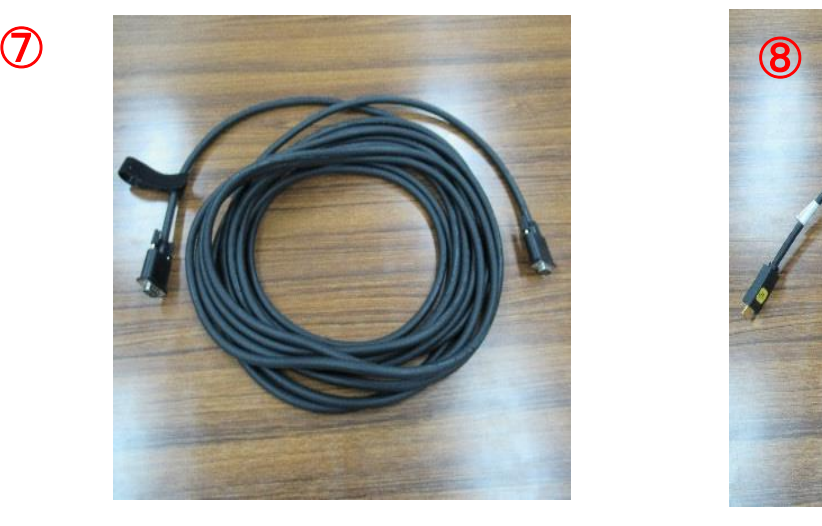

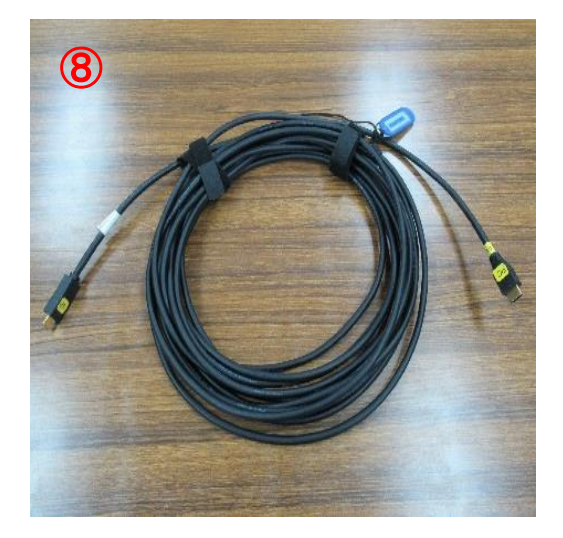

⑦D-Sub(VGB)ケーブル…アナログ信号の15ピンケーブル ⑧HDMI ケーブル…デジタル信号ケーブル

①電源ユニットの主電源ボタンを押してください。

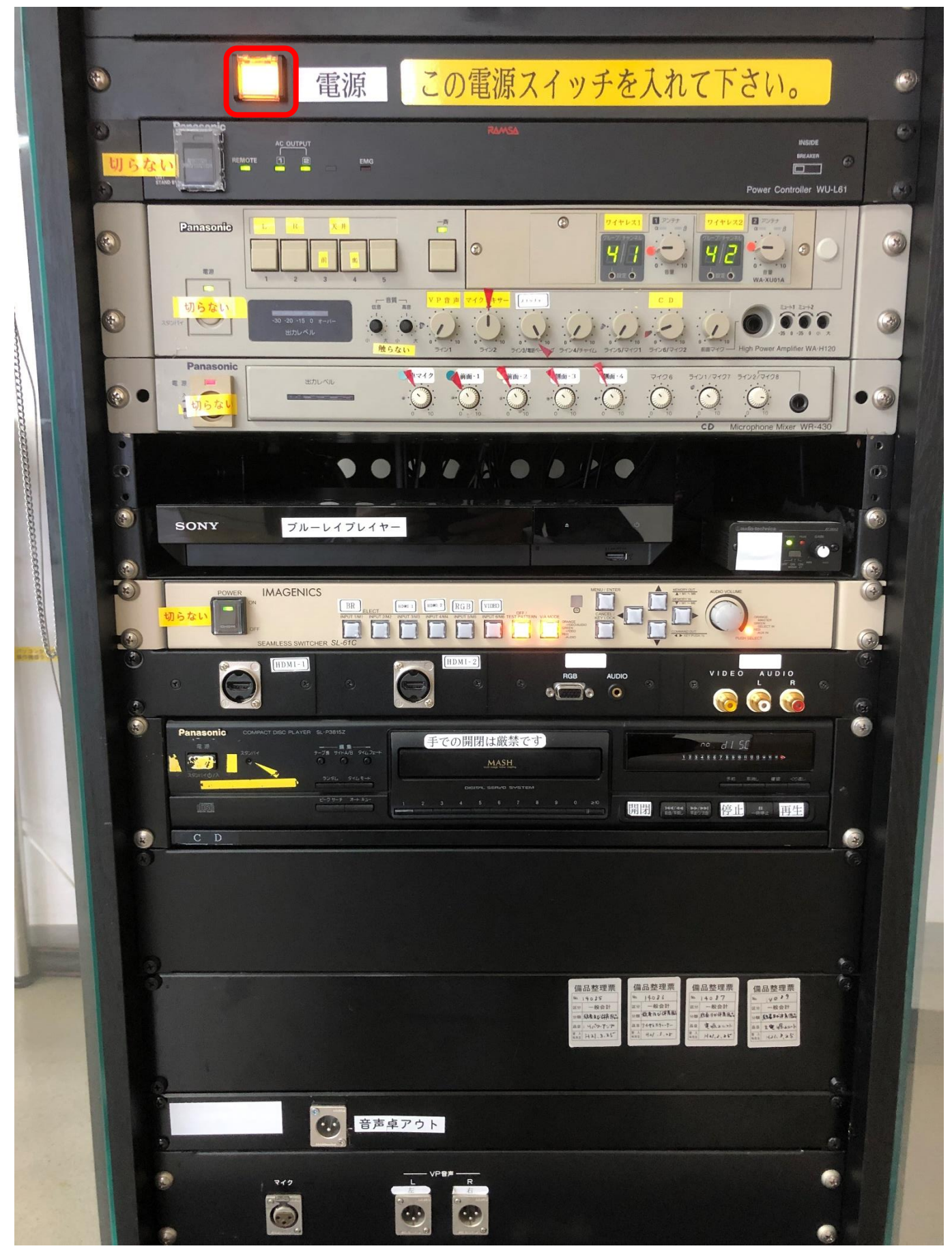

## ②プロジェクターリモコンをプロジェクター本体に向けて電源を入れてください。 電源ランプが赤から緑の点灯に変わります。

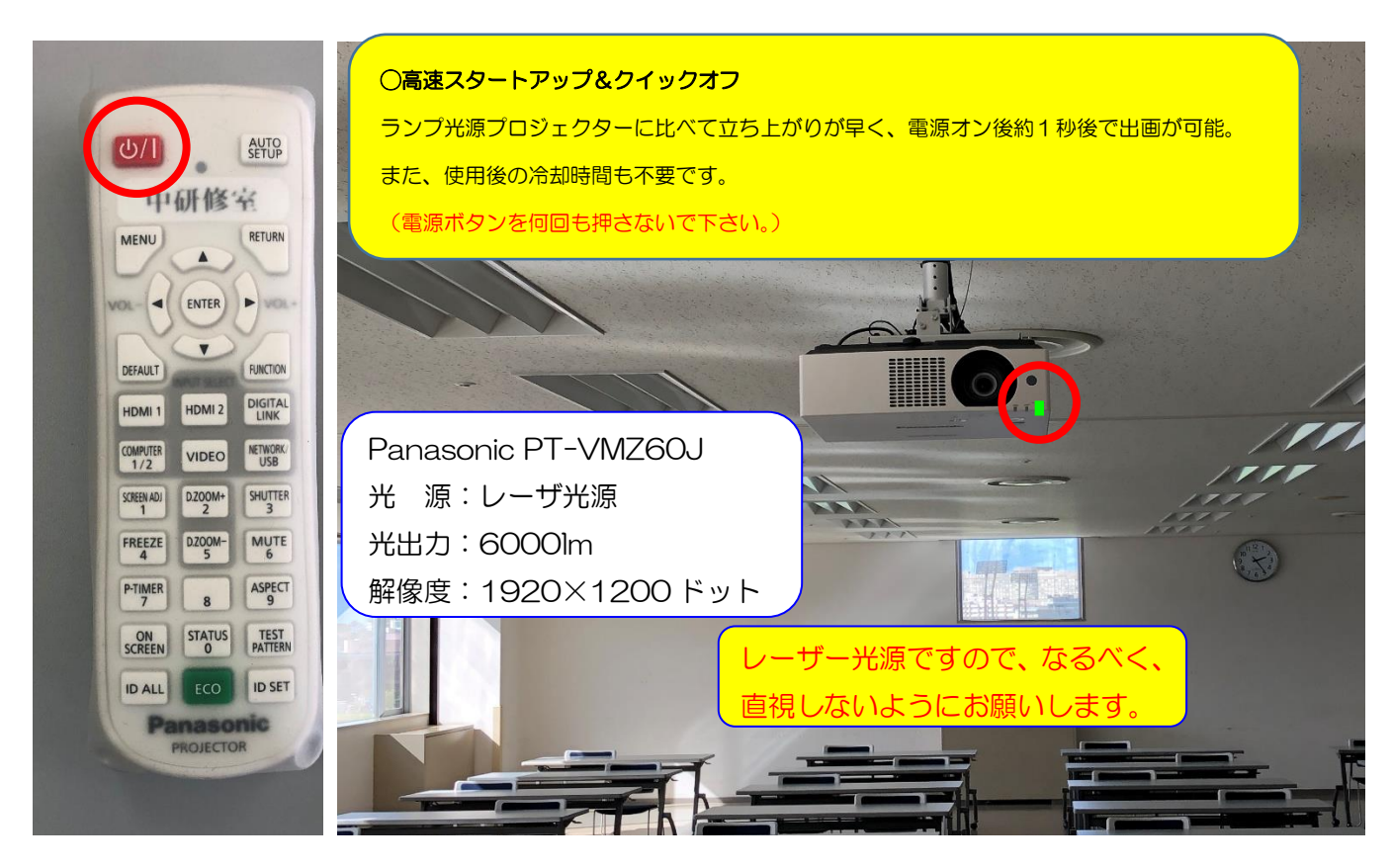

③パソコンの電源を入れてください。

④パソコンとプロジェクターをケーブルで接続してください。

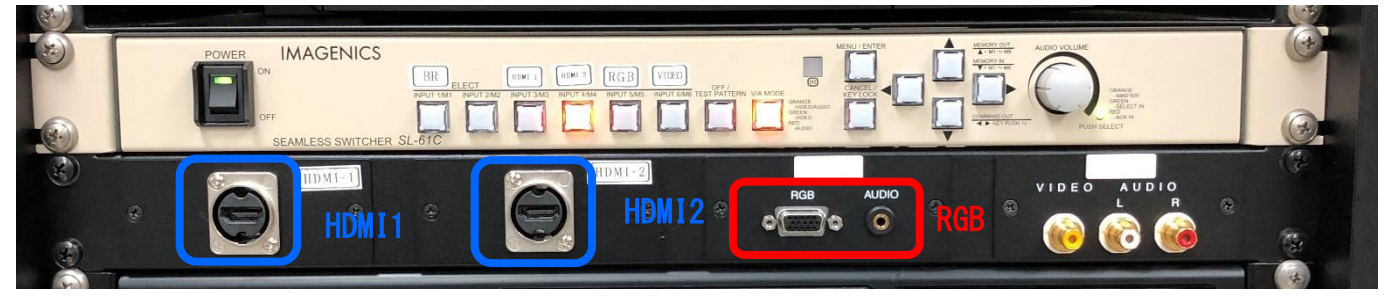

• D-Sub(VGA)ケーブルで接続する場合 (映像出力のみ)

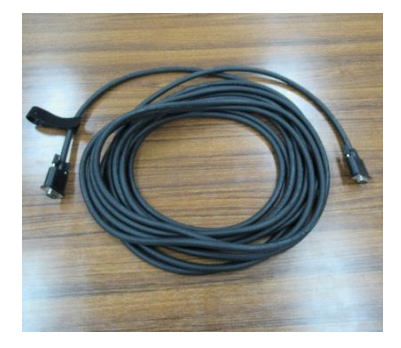

AV機器接続パネルの (RGB入力端子)にケーブルを接続し、

パソコン側のRGB出力端子にもケーブルを接続します。

※パソコンの音声を出力する場合

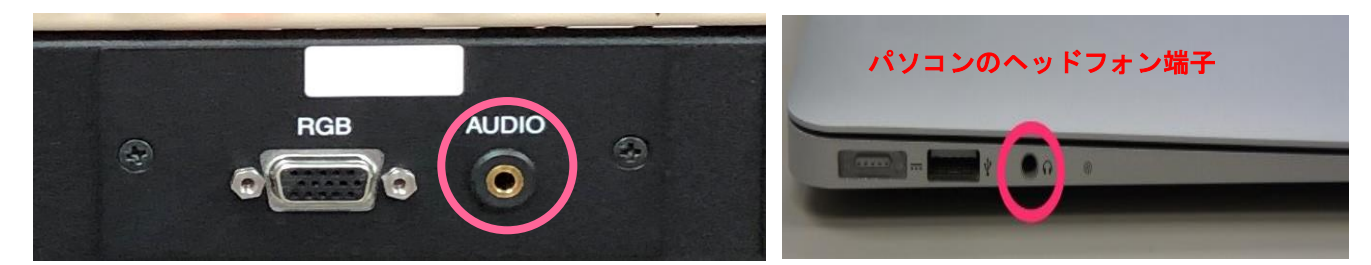

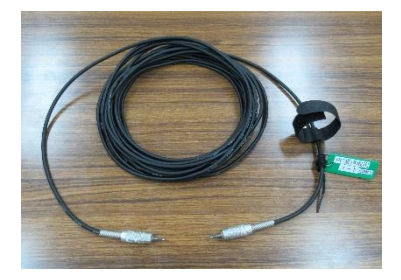

ミニステレオプラグケーブルを接続してください。 (管理事務室にて無料で貸出をしています。) AV機器接続パネルのRGB入力端子の右側の音声入力端子にケー ブルを接続し、パソコン側のヘッドフォン端子にもケーブルを接続し ます。

・HDMIケーブルで接続する場合(映像と音声の出力)

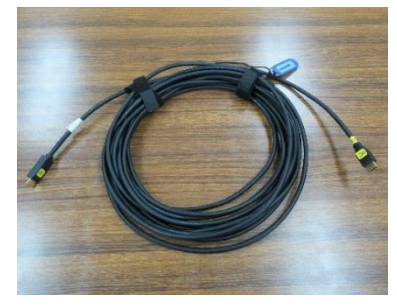

AV機器接続パネルのHDMIにケーブルを接続し、パソコン側の HDMI出力端子にもケーブルを接続します。

※iPad や Mac を接続する場合は、各種変換アダプターが必要となりますので、管理事務室へ ご連絡ください。

⑤スイッチャーで投写したい機器を選択してください。

選択した部分がオレンジ色に点灯します。

音量調整ダイヤルをまわすと音量の調節をすることができます。

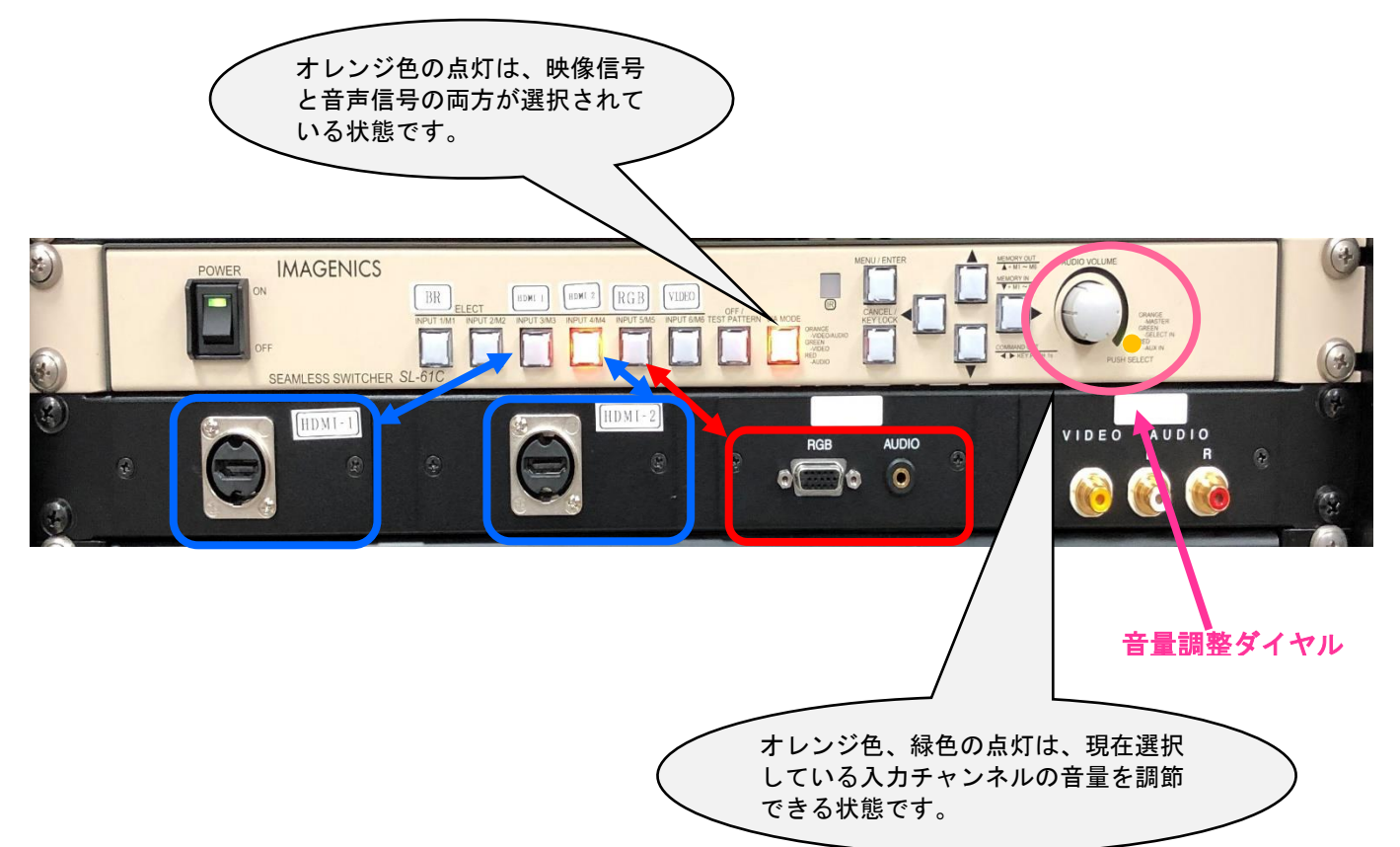

## ∎ 確認・設定

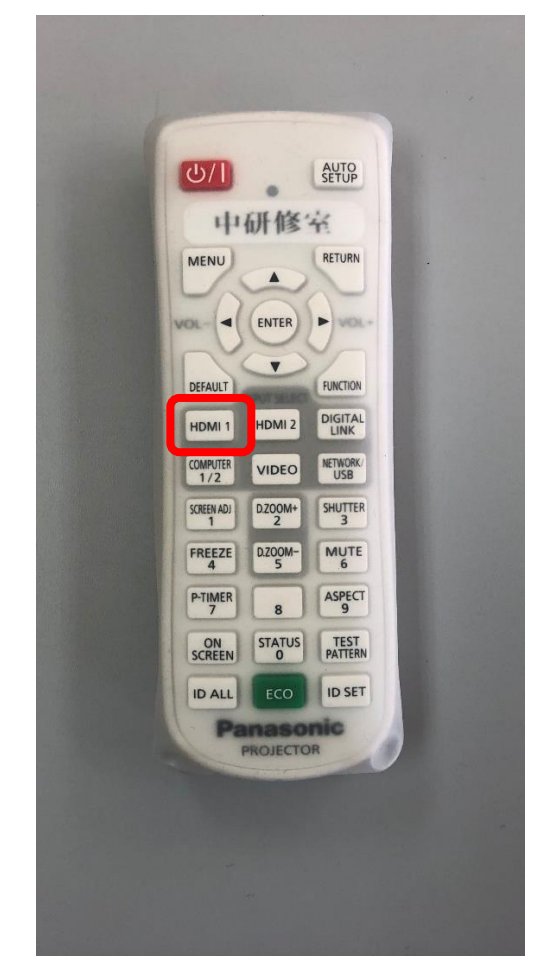

①プロジェクターリモコンをプロジェクタ ー本体に向けて HDMI1 ボタンを押してく ださい。

②パソコン画面の解像度の設定値を確認し てください。

 推奨値:1920×1080  $m(0)$ ○○ <sup>■</sup> \* デスクトップのカスタマイズ → ディスプレイ → 美国の秘書 + 4 3>N0-A/MAAR ディスプレイ数字の変更 **BAIG**  $\blacksquare$   $\Box$  $\left( 2\right)$  $-3300$ ③パソコン画面の表示設定を確認してくだ ティスプレイロ 1.それもしないディスプレ  $s$ ag $\pm$  $1366 \times 768 (0250)$  . さい。 Reigi 夜景のディスプレイム』 デスクトップを1のみに表示する。 ウィンドウズ  $e-$ このディスプレイが現在メイン ディスプレイです。 : スプレイが現在メイン ディスプレイです。<br>: <mark>クターへの部は、</mark>または、 *着 キ*ーを押しながら P キーを一緒に押す)<br>: やその他の顔はの大きさの交叉 sunt  $P$  $\blacksquare$  $\overline{t}$ とのディスプレイ設定を選択しますか?  $-0K = \begin{bmatrix} 0 & 0 \\ 0 & 0 \\ 0 & 0 \end{bmatrix} \begin{bmatrix} 0 & 0 \\ 0 & 0 \\ 0 & 0 \end{bmatrix}$ 

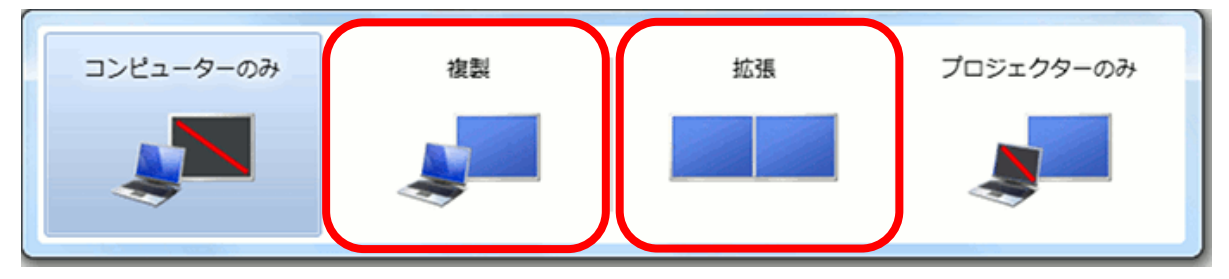

- ・複製:PowerPoint でのプレゼンの場合、[「発表者ツール」](http://www.becoolusers.com/powerpoint/presenter-view.html)を使わないのであれば、これを 選択してください。
- ·拡張: PowerPoint でのプレゼンの場合、[「発表者ツール」](http://www.becoolusers.com/powerpoint/presenter-view.html)を使う際に、これ選択してくだ さい。
- ■映らない ·音声がでない

内線 100 番へお電話ください。係員が伺います。